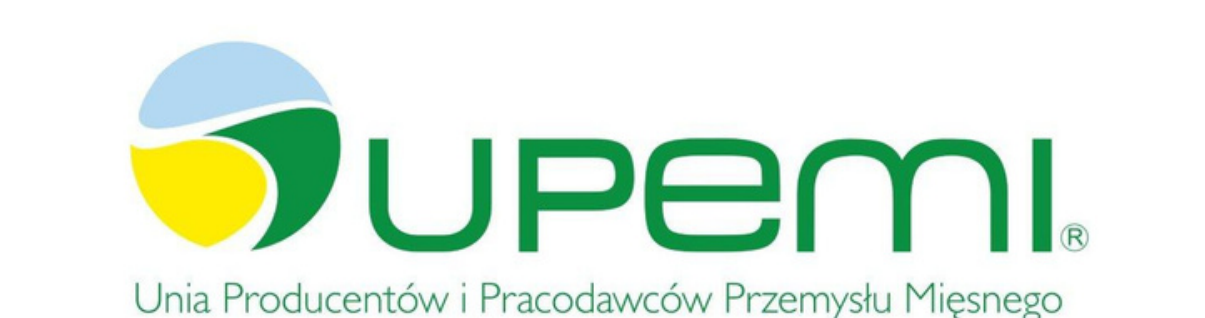

 $\bullet$ 

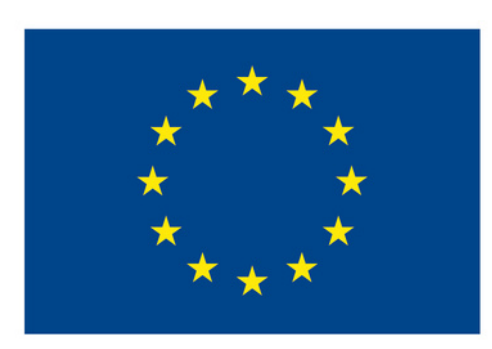

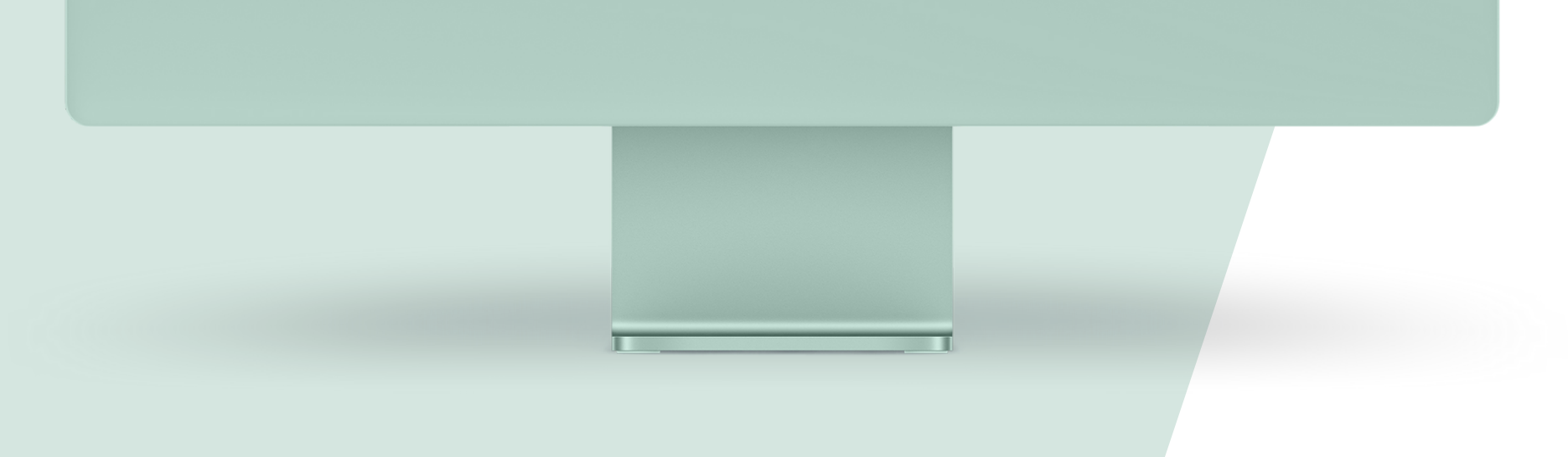

## **UPEMI.EDU.PL** NOWA PLATFORMA EDUKACYJNA **Instrukcje dla użytkowników**

Współfinansowane przez **Unię Europejską** 

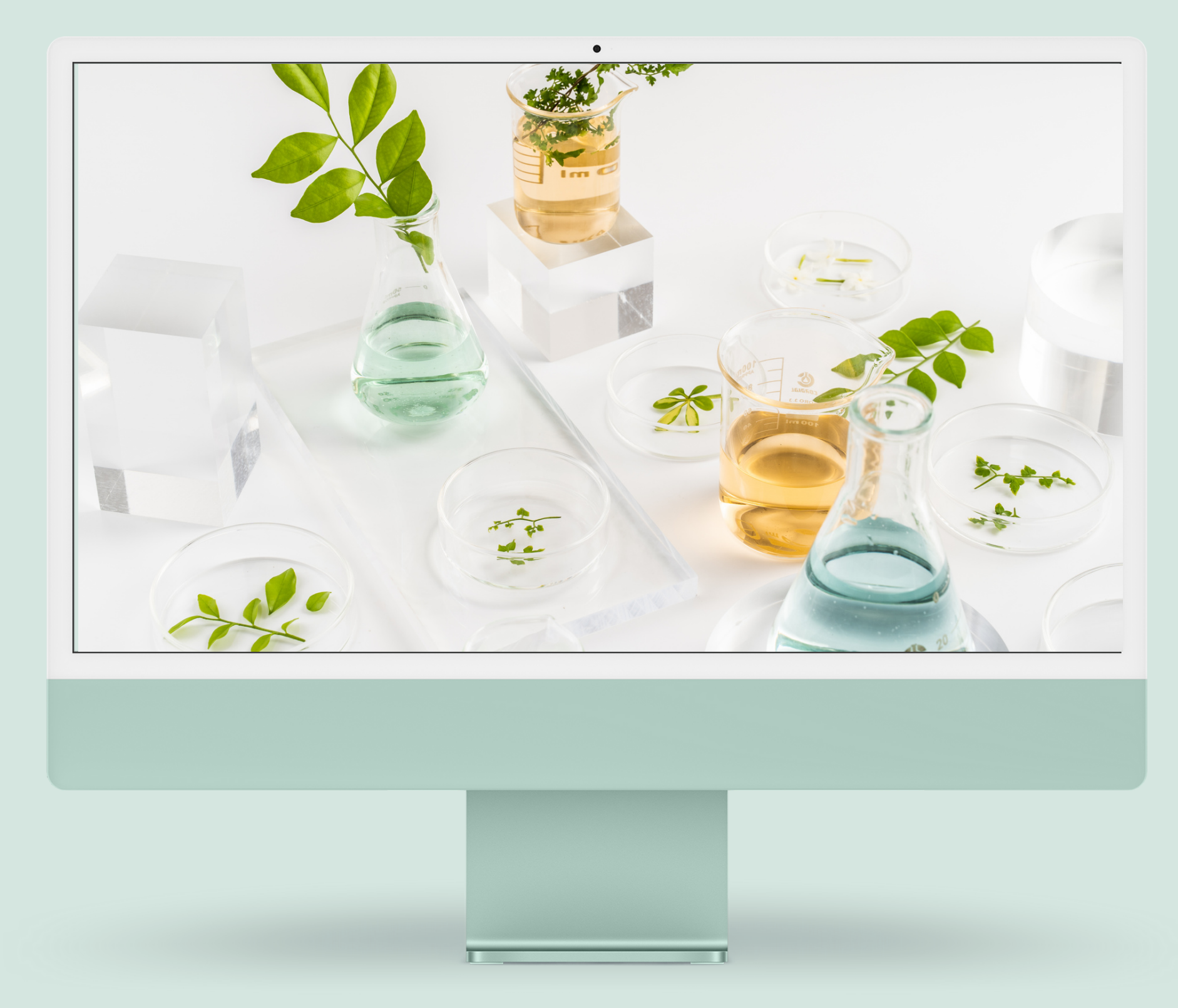

### Innowacje w edukacji zawodowej **WPROWADZENIE**

Kursy na platformie wspierają uczniów kształcących się na kierunku technik hotelarstwa w zakresie "Savoir-vivre i komunikacji międzynarodowej w hotelarstwie "

**Platforma Upemi.edu.pl powstała by wspierać edukację zawodową uczniów poprzez użycie narzędzi cyfrowych oraz interaktywnych form przyswajania wiedzy i przekładania jej na wymiar praktyczny**

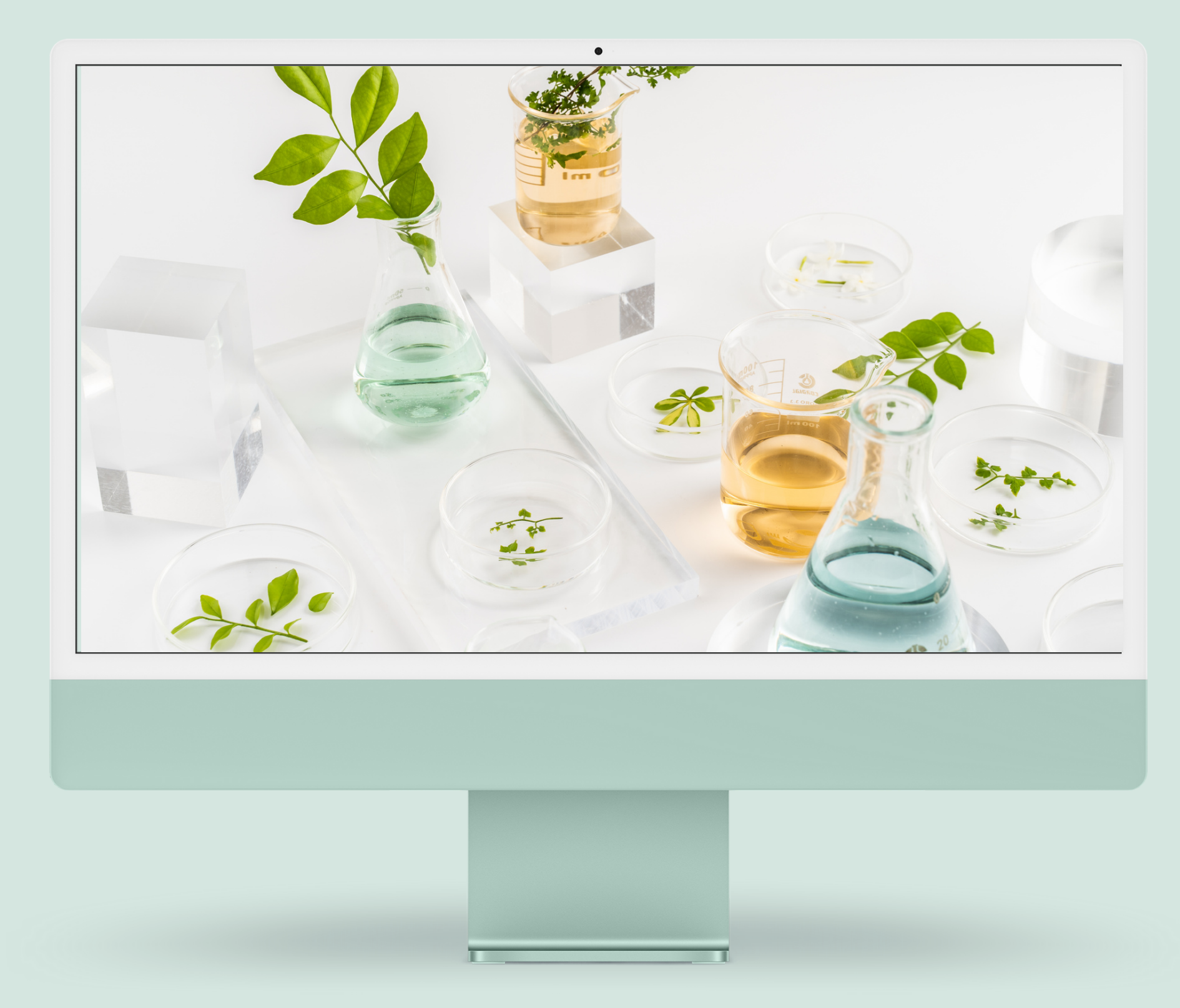

### Jak korzystać z platformy? **DLA UŻYTKOWNIKA**

Storna Upemi,edu.pl jest platformą e-learningową na której znajdziecie kursy przygotowujące do zawodu hotelarza. Ukończenie całego kursu i zdanie testu sprawdzającego wiedzę gwarantuje zdobycie imiennego certyfikatu. Na kolejnych stronach prezentacji omówimy funkcjonalności platformy, ich sposób działania i przeznaczenie.

#### **W prezentacji zamieszczamy informacje i instrukcje, które pozwolą sprawnie korzystać z platformy.**

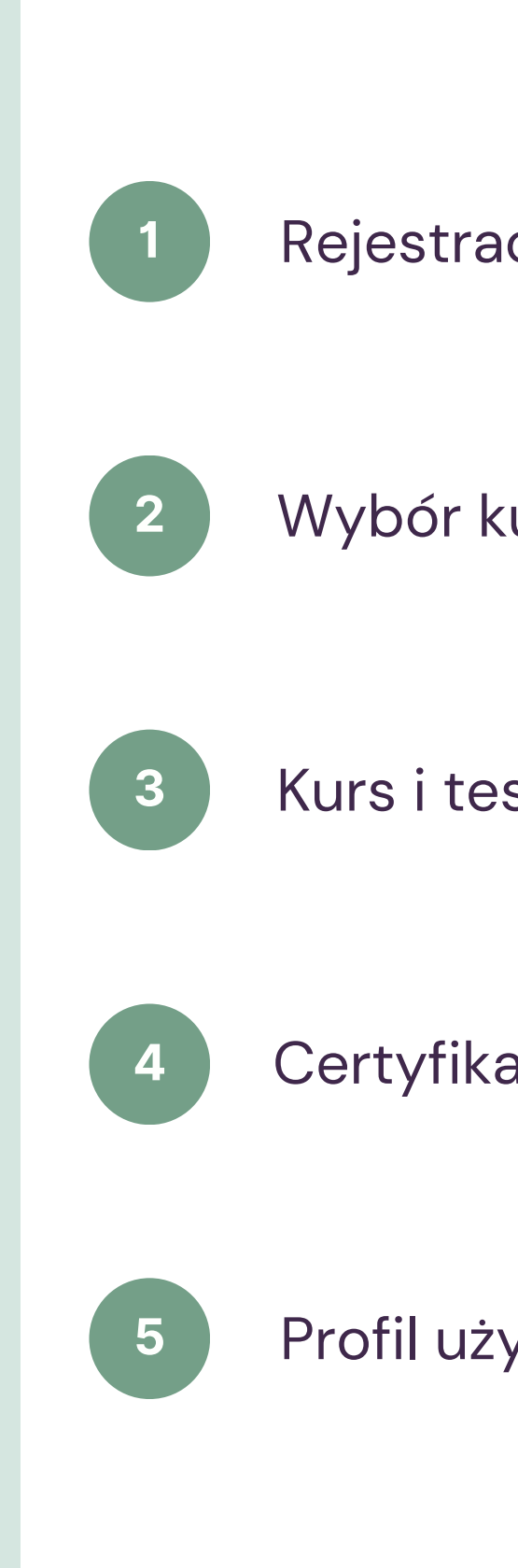

Rejestracja konta i logowanie użytkownika

Wybór kursu - informacje ogólne i nawigacja strony

Kurs i testy - przebieg ścieżki edukacyjnej

Certyfikaty - generowanie, pobieranie, odszukiwanie

Profil użytkownika

# Zapoznaj się z listą funkcjonalności

#### **DLA UŻYTKOWNIKA**

Pierwsze kroki w platformie

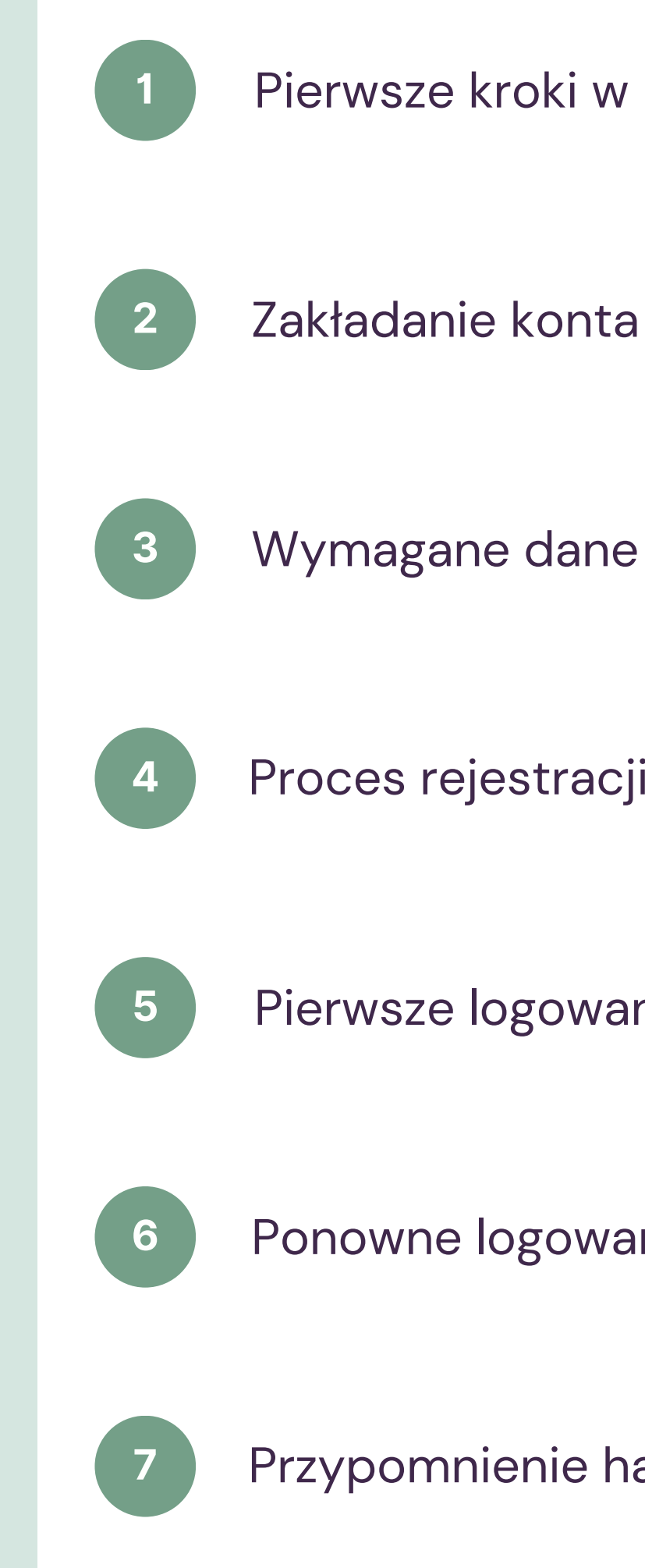

Proces rejestracji

Pierwsze logowanie

### Rejestracja konta i logowanie użytkownika **FUNKCJONALNOŚĆ 1**

Ponowne logowanie

Przypomnienie hasła

## Pierwsze kroki w platformie

#### **REJESTRACJA UŻYTKOWNIKA**

W pierwszym kroku utwórz swoje konto użytkownika, by to zrobić wykonaj kolejne kroki opisane na następnym slajdzie prezentacji

![](_page_5_Picture_0.jpeg)

**Platforma upemi.edu.pl jest zasobem otwartym, każdy użytkownik w sieci internet może zapoznać się z jej zawartością, jednak treści kursów dostępne są wyłącznie dla użytkowników zarejestrowanych i zalogowanych.**

![](_page_6_Picture_0.jpeg)

### Zakładanie konta **REJESTRACJA UŻYTKOWNIKA**

Popup zawiera dwie zakładki "Logowanie " i "Rejestracja". By zarejestrować swoje konto w platformie upemi.edu.pl kliknij w zakładkę "Rejestracja" i uzupełnij wymagane dane, zaznacz zgodę na przetwarzanie twoich danych osobowych zawarte w regulaminie i polityce prywatności i kliknij w przycisk "Zarejestruj" na dole popupu

#### **Na górnym pasku menu po prawej stronie odszukaj ikonę profilu, po kliknięciu w ikonę pojawi się popup**

![](_page_7_Picture_0.jpeg)

### Wymagane dane **REJESTRACJA UŻYTKOWNIKA**

Zarejestrowanie konta wymaga podania pełnego "Imienia " i "Nazwiska " użytkownika, te dane będą widoczne następnie na certyfikacie, możliwość ich edycji znajduje się w profilu użytkownika.

Do zarejestrowania konta wymagane jest także podanie unikatowego adresu email, adres musi być prawdziwy, na skrzynkę mailową otrzymasz potwierdzenie rejestracji, certyfikaty i przypomnienia o realizacji kursu. **NEXT**

#### **Dane użytkownika, które podasz w momencie rejestracji będą wykorzystane w kolejnych procesach, które odbywają się na platformie.**

# Wymagane dane cd.

#### **REJESTRACJA UŻYTKOWNIKA**

Hasło należy wpisać dwukrotnie, w ten sposób upewniamy się, że nie zrobiłeś w nim literówek i będziesz w stanie je odtworzyć. Hasło może zawierać małe, duże litery, znaki specjalne i cyfry.

Ostatnim krokiem jest zaznaczenie informacji o zapoznaniu się z regulaminem portalu i polityką prywatności, treść tych dokumentów możesz przeczytać po kliknięciu w link znajdujący się przy check-boksie

![](_page_8_Picture_0.jpeg)

### **Wprowadź hasło, które zapamiętasz, lub zapiszesz w swojej przeglądarce.**

![](_page_9_Picture_0.jpeg)

### Proces rejestracji **REJESTRACJA UŻYTKOWNIKA**

W tym momencie jesteś już zalogowany do portalu upemi.edu.pl a na twoją skrzynkę mailową trafił email potwierdzający rejestrację. Jeśli email nie trafił do Ciebie w ciągu kilku minut sprawdź foldery z ofertami lub spam.

**Po kliknięciu w przycisk zarejestruj i poprawnej walidacji danych przez nasz system na popupie pojawi się informacja potwierdzająca rejestrację, a ty zostaniesz przekierowany na stronę główną.**

![](_page_10_Picture_0.jpeg)

### Pierwsze logowanie **LOGOWANIE UŻYTKOWNIKA**

Kiedy skończysz korzystać z naszego portalu i zamkniesz zakładkę zakończy się sesja użytkownika. Konsekwencją tego jest konieczność ponownego zalogowania się do portalu. Zapamiętaj więc maila z którego skorzystałeś przy rejestracji i hasło, którego użyłeś. Możesz je zapisać w swojej pamięci ale też w pamięci przeglądarki :)

**Pierwsze logowanie w portalu odbywa się automatycznie po dokonaniu rejestracji. Otwierając stronę na innym urzadzeniu lub w innej przeglądarce musisz zalogować się ponownie**

![](_page_11_Picture_0.jpeg)

### Ponowne logowanie **LOGOWANIE UŻYTKOWNIKA**

Popup zawiera dwie zakładki "Logowanie " i "Rejestracja ". By zalogować się na swoje konto wybierz zakładkę "Logowanie " i wpisz adres email oraz hasło, następnie kliknij w przycisk "Zaloguj".

#### **Na górnym pasku menu po prawej stronie odszukaj ikonę profilu, po kliknięciu w ikonę pojawi się popup**

![](_page_11_Picture_5.jpeg)

![](_page_12_Picture_0.jpeg)

### Przypomnienie hasła **LOGOWANIE UŻYTKOWNIKA**

By zalogować się w portalu w przypadku gdy zapomnisz hasła kliknij w napis "Zapomniałeś hasła?" znajdujący się na popupie logowania pod przyciskiem "Zaloguj". Na popupie pojawią się szczegółowe informacje o kolejnych krokach, wpisz adres email, na który zarejestrowane jest Twoje konto i kliknij w przycisk "Otrzymaj nowe hasło ". Na popupie pojawią się dalsze instrukcje a do Ciebie trafi email z linkiem resetującym hasło. Postępuj zgodnie z informacjami zawartymi w emailu.

#### **Każdemu może zdarzyć się zapomnieć hasło. Jesteśmy przygotowani na taki scenariusz.**

Wyszukiwanie kursów

Przejście do karty kursu

![](_page_13_Picture_6.jpeg)

![](_page_13_Picture_1.jpeg)

### Wybór kursu informacje ogólne i nawigacja strony **FUNKCJONALNOŚĆ 2**

Rozpoczęcie kursu

![](_page_14_Picture_0.jpeg)

### Strona główna **NAWIGACJA STRONY**

Zapoznaj się z informacjami zawartymi na stronie, dowiesz się tu o celach i założeniach projektu "Savoir-vivre i komunikacja międzynarodowa w hotelarstwie " , poznasz partnerów projektu i dowiesz się jak efektywnie skorzystać z programu.

#### **To na tej stronie zaczyna się komunikacja którą przygotowaliśmy z myślą o użytkownikach.**

#### **Panel użytkownika**

Skorzystaj z nawigacji dolnej belce menu by zalogować się i wejść do profilu

#### **Intuicyjne menu**

Przejdź bezpośrednio do listy kursów lub na stronę główną

#### **Baner informacyjny**

Zapoznaj się z założeniami i celami projektu, dzięki któremu powstała platforma.

![](_page_15_Picture_6.jpeg)

#### **Sekcja kursów**

Zapoznaj się z naszą ofertą kursów

# Sprawdź co dla Ciebie przygotowaliśmy

#### **INFORMACJE OGÓLNE**

# Wyszukiwanie kursów

![](_page_16_Picture_0.jpeg)

**NAWIGACJA STRONY**

- **Główną funkcjonalnością naszej strony są kursy w**
- By odnaleźć interesujący Cię kurs przewiń stronę główną. Zostaniesz przekierowany do pełnej listy kursów umieszczonych na platformie upemi.edu.pl.

### **formie e-learningu.**

![](_page_17_Picture_0.jpeg)

### Atrybuty kursu **WYBÓR KURSU**

Belka informacyjna kursu zawiera podstawowe wiadomości, które pomogą Ci w przygotowaniu się do jego rozpoczęcia. Umieściliśmy na niej grafikę odzwierciedlającą treść kursu, nazwę kursu, autora, skrócony opis, informację o cenie przystąpienia do kursu, estymowany czas trwania, sugerowany poziom wiedzy kursanta pozwalający na maksymalne wykorzystanie potencjału jaki niesie kurs oraz język opracowanych treści.

### **Na podstronie "Nasze kursy " znajduje się ich pełna lista, każdy kurs wyróżniony jest na belce informacyjnej.**

# Przejście do karty

![](_page_18_Picture_0.jpeg)

kursu **WYBÓR KURSU**

Przed przejściem do kursu upewnij się, że jesteś zalogowany w platformie. Tylko zalogowani użytkownicy mogą zobaczyć treść kursów.

Kliknij w grafikę opisującą kurs lub tytuł na belce informacyjnej wybranego przez Ciebie kursu by wyświetlić stronę ze szczegółowym opisem kursu.

#### **Dotarliśmy do najważniejszego etapu zapoznania z platformą, czyli do rozpoczęcia kursu.**

![](_page_19_Picture_0.jpeg)

### Karta kursu **WYBÓR KURSU**

Zapoznaj się z treścią zamieszczoną na tej stronie, dzięki nim zdobędziesz szczegółową wiedzę o treści opracowanych przez UPEMI modułów. Na stronie, pod banerem znajdują się zakładki "Przegląd" "Spis " , , "Autor", "Oceny". Kliknij w poszczególne zakładki by , wyświetlić interesujące Cię treści.

### **Ta strona zawiera szczegółowe informacje o kursie oraz poziomie kwalifikacji, która zostanie osiągnięta przez użytkownika po pozytywnym zdaniu testów.**

![](_page_20_Picture_0.jpeg)

### Spis **WYBÓR KURSU**

Zapoznanie się z treścią zakładki pozwoli Ci zaplanować czas potrzebny na ukończenie kursu i rozeznać się w jego strukturze. W spisie wyróżnione są także momenty w których zostaniesz poproszony do rozwiązania testu. W tej zakładce możesz także śledzić postęp kursu, a klikając w odpowiednie zagadnienie możesz przejść prosto do niego by kontynuować naukę od miejsca w którym przerwałeś.

### **W tej zakładce znajduje się szczegółowy spis treści kursu w podziale na moduły i zagadnienia jakie będą poruszone w jego trakcie.**

# Rozpoczęcie kursu

![](_page_21_Picture_0.jpeg)

![](_page_21_Picture_1.jpeg)

By rozpocząć kurs kliknij w przycisk "Start szkolenia " , znajdujący się po prawej stronie strony. Zostaniesz przekierowany do pierwszej karty kursu. Powodzenia!

### **Po zapoznaniu się z informacjami o kursie możesz**

**rozpocząć szkolenie.**

![](_page_21_Picture_7.jpeg)

Rozpoczęcie kursu

Śledzenie postępu

![](_page_22_Picture_1.jpeg)

![](_page_22_Picture_5.jpeg)

### Kurs i testy przebieg ścieżki edukacyjnej **FUNKCJONALNOŚĆ 3**

# Rozpoczęcie kursu

![](_page_23_Picture_0.jpeg)

# **KURS**

Kliknij w pierwsze zagadnienie by wyświetlić treść szkolenia. Na Twoim ekranie pojawi się pierwszy slajd kursu, po zapoznaniu się z jego treścią kliknij w przycisk "Oznacz jako ukończone " by przejść do kolejnego slajdu. W każdym momencie możesz wrócić do slajdu, który potrzebujesz sobie przypomnieć korzystając z przycisków nawigacji pod slajdem. Możesz powrócić też do pełnej listy zagadnień, by wyszukać interesujący Cię temat.

### **Po rozpoczęciu kursu zobaczysz listę zagadnień wraz z paskiem postępu.**

# Śledzenie postępu

![](_page_24_Picture_0.jpeg)

![](_page_24_Picture_1.jpeg)

Na pasku widnieje też tytuł kursu który realizujesz, klikając w tytuł możesz przenieść się na stronę główną kursu jeśli to potrzebne.

### **W górnej części karty kursu zobaczysz pasek postępu, dzięki któremu możesz łatwo zorientować się ile pracy zostało do wykonania.**

**NEXT**

![](_page_25_Picture_0.jpeg)

### Testy **KURS**

W programie kursu " savoir-vivre w branży hotelarskiej" umieszczone zostały 3 testy. Test wstępny, dzięki któremu ocenisz poziom swojej wiedzy przed rozpoczęciem nauki, test końcowy ponownie sprawdzający wiedzę już po ukończeniu wszystkich modułów kursu oraz ankieta sprawdzająca poziom satysfakcji z udziału w kursie.

#### **W kursie zostały przewidziane także testy, które należy wykonać by ukończyć kurs.**

## Zaliczenie kursu

![](_page_26_Picture_0.jpeg)

# **KURS**

Oznacza to zaliczenie wszystkich testów przypisanych do kursu i przejściu przez wszystkie slajdy szkolenia używając przycisku " oznacz jako wypełnione "

### **By ukończyć kurs i otrzymać certyfikat potwierdzający jego ukończenie należy przejść przez wszystkie etapy kursu z powodzeniem.**

![](_page_27_Picture_0.jpeg)

### Certyfikat **KURS**

Przycisk pobrania certyfikatu pojawi się po uzupełnieniu ostatniego testu, jeśli wykonałeś poprawnie poprzednie kroku. Certyfikat możesz pobrać także w zakładce twojego profilu, do którego link znajduje się w menu głównym http://upemi.edu.pl/profile/.

#### **Po ukończeniu wszystkich etaĻw kursu otrzymasz imienny certyfikat.**

# **Dziękujemy**

**W przypadku problemów i wątpliwości w korzystaniu z platformy skontaktuj się z nami:** support@upemi.edu.pl